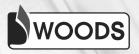

# COMPUTER CONNECT

**Teacher Manual** 

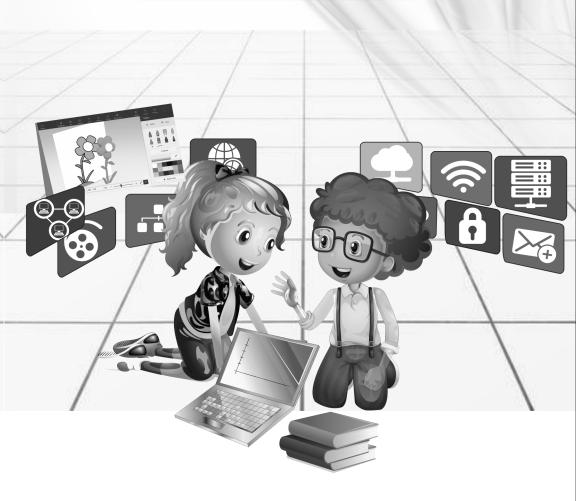

# Class-2 Chapter-1 Computer- A Machine

#### **Exercise:**

**A.** 1. (c)

2. (a)

3. (c)

4. (c)

B. (3)

**(7**)

drawing

eating

listen to music

dance

read books

sing songs

play games

swimming

cooking

| C. |  |
|----|--|

| Human                                         | Computer                                           |
|-----------------------------------------------|----------------------------------------------------|
| Human beings can do only on things at a time. | 1. A computer can do many things at the same time. |
| Human beings may forget many things.          | 2. A computer never forgets.                       |
| 3. Human beings get tired.                    | 3. A computer never gets tired.                    |

- **D.** 1. A computer is an electronic device.
  - 2. A computer is called a smart machine as it is used at every place.
  - 3. a) Water movies
- b) Listen to music
- c) Do calculations
- d) Play games
- 4. Yes, computer is much better than a human being.

# **Activity Time:**

- A. Do it yourself.
- **B.** Do it yourself.

# **Chapter-2 Computer in Our Life**

#### **Exercise:**

- **A.** 1. (a)
- 2. (c)
- **B.** 1. YES
- 2. YES
- 3. YES
- 4. NO

5. NO

- C. 1. multitasking device
  - 2. Computer-Aided Learning 3. diseases
  - 4. DTP 5. CCTV Camera
- **D.** 1. Computers can be used in schools:
  - a) to prepare time tables and school notices.
  - b) to keep records of issued and returned books.
  - c) to keep fee records.
  - d) to teach students.
  - 2. In offices, computer can be used:
    - a) to keep records of salary.
    - b) to type and print documents.
    - c) to keep employee's record.
    - d) to conduct video conferencing.
  - 3. Multitasking means a device can do all the tasks together.
  - 4. Video conferencing is used in offices.

#### **Activity Time:**

- A. Do it yourself.
- **B.** Do it yourself.

# **Chapter-3 Parts of Computer**

#### Exercise:

- **A.** 1. (a) 2. (d) 3. (b) 4. (c)
- **B.** 1. Speakers : are used for listening to music/voice/sound on a computer.
  - 2. Keyboard : It is used to enter data and gives instructions to the computer.
  - 3. Mouse : It is a pointing device, connected to the computer through a wire.
  - 4. Monitor : It shows us the data which we input and the result we get after the computer finishes

processing.

5. CPU : The computer process the input in its CPU.

- C. 1. input 2. input 3. output 4. input
  - 5. output
- **D.** 1. Input devices are used in computers to enter data and give instructions to a computer.
  - 2. Functions of Mouse:
    - (a) Helps to move the mouse pointer.
    - (b) It helps to select icons on the screen.
    - (c) It is a pointing device.
    - (d) Used to give input.
  - 3. Keyboard is used to enter data and give instructions to the computer.
  - 4. The devices that we use to enter and give instructions to a computer are called input devices.

Eg- keyboard, microphone, joystick.

#### **Activity Time:**

- **A.** Do it yourself.
- **B.** Do it yourself.
- **C.** Do it yourself.

# **Chapter-4 How Does a Computer Work?**

#### **Exercise:**

- A. 1. IPO cycle 2. processing 3. monitor 4. output
- **B.** 1. NO 2. YES 3. YES 4. YES
- **C.** Input → Process → Output

| D. | Input               | $\rightarrow$ | Process       | <b>→</b>        | Output       |
|----|---------------------|---------------|---------------|-----------------|--------------|
|    | We give the data    |               | Computer      | The final resul |              |
|    | and instructions to |               | processes the |                 | displayed on |
|    | the comput          | er.           | data.         |                 | monitor.     |

E. 'P' stands for Process.

## **Activity Time:**

- **A.** Do it yourself.
- **B.** Do it yourself.

# **Chapter-5 Keyboard**

#### **Exercise:**

- **A.** 1. (a)
- 2. (c)
- 3. (b)
- 4. (c)

- **B.** 1. 4
- 2. backspace
- 3. ON

- 4. Num Lock
- **C.** 1. NO
- 2. NO
- 3. YES
- 4. NO

- 5. YES
- **D.** 1. (b)
- 2. (c)
- 3. (d)
- 4. (e)

5. (a)

#### **Activity Time:**

- A. Do it yourself.
- **B.** Do it yourself.

# **Chapter-6 Notepad**

#### **Exercise:**

- **A.** 1. (c)
- 2. (b)
- 3. (a)
- 4. (b)

- **B.** 1. Title bar
- : It displays the title the program.
- 2. Menu bar
- : It contains different menus.
- Cursor
   Text area
- : It is vertical blinking line on the screen.: It is the area where you can type the text.
- **C.** 1. NO
- 2. YES
- 3. NO
- 4. YES
- **D.** 1. It is very easy to bunch Notepad in computer system.
  - 2. **Keyboard helps** to enter the text in the Notepad.
  - 3. **The text you type, will appear** where the cursor is blinking on the Notepad screen.
  - 4. **After completing your work,** it is important to save your work.
- E. Steps to Launch Notepad:
  - a) Click on the Start button.
  - b) Click on Windows Accessories.
  - c) Click on Notepad.

The Notepad window will appear on the screen.

- **F.** Steps to exit the Notepad:
  - a) Click on the File menu.
  - b) Click on the Exit from the options that appear.

The Notepad window will close.

#### **Activity Time:**

- **A.** Do it yourself.
- **B.** Do it yourself.
- C. 1. View the text 2. Edit the text 3. Enter the text

# **Chapter-7 Paint Again**

#### **Exercise:**

| A. | 1. | (b)      | 2. | (c)  | 3. | (c)   | 4. | (c)  |
|----|----|----------|----|------|----|-------|----|------|
|    | 5. | (a)      |    |      |    |       |    |      |
| В. | 1. | Size box | 2. | Text | 3. | right | 4. | Home |
|    | 5. | Curve    |    |      |    |       |    |      |
| C. | 1. | YES      | 2. | YES  | 3. | NO    | 4. | YES  |

- **D.** Steps to use Color Picker tool:
  - 1. Open an existing image.
  - 2. Draw an another image on the same page. Eg-rectangle.
  - 3. Click on the Fill with color.
  - 4. Click on the Color Picker tool.
  - 5. Now, click on the colour you want to pick from the image.
  - 6. Now, click inside the another image (rectangle).
- **E.** 1. Paint program helps us to draw pictures on the display screen.
  - 2. Color Picker tool is used to transfer a colour from one picture to another.
  - 3. Text tool is used to enter text in the Paint program.
  - 4. Home tab
  - 5. View tab

## **Activity Time:**

| A. | Home tab | View tab             |
|----|----------|----------------------|
|    | Fonts    | Zoom in and Zoom out |
|    | Resize   | Rulers               |
|    | Rotate   | Gridlines            |
|    | Select   | Status bar           |

- B. Do it yourself.
- **C.** Do it yourself.

# **Chapter-8 Tux Paint**

#### Exercise:

- **A.** 1. (c)
- 2. (c)
- 3. (a)

- **B.** Do it yourself.
- **C.** 1. It is very easy and simple drawing program.
  - 2. Steps to start Tux Paint:
    - a) Click on the Start button.
    - b) Click on the Tux Paint.
    - c) Click on Tux Paint (Full screen).

The Tux Paint program will appear on the screen.

- 3. Steps to insert ready-made pictures in Tux Paint:
  - a) Click the New tool in the toolbar.
  - b) Click the Down button.
  - c) Select a picture of your choice.
  - d) Click the open button.

The selected drawing appears on the canvas.

4. Saving the Picture in Tux Paint:

Click on Save tool from the toolbar.

It will simply save the picture.

# **Activity Time:**

Do it yourself.

# Project-1

Do it yourself.

# Project-2

Do it yourself.

#### NCO

Do it yourself.

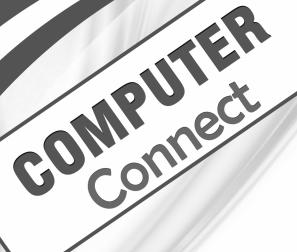

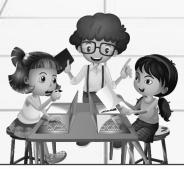

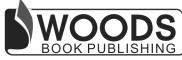

2632 Nai Sarak, Delhi-110006

Phone:91-92052 41680, 91-93196 12825Email:woodsbookpublishing@gmail.comWebsite:www.woodsbookpublishing.com